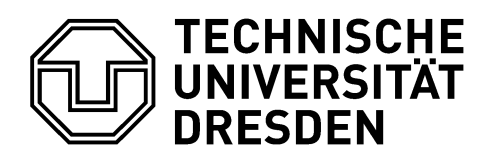

**Fakultät Bauingenieurwesen** Fakultätsrechenzentrum

# **Installationsanleitung für PTC Mathcad 15 auf Windows Betriebssystemen**

Stand: 13.11.2016

# **Inhalt**

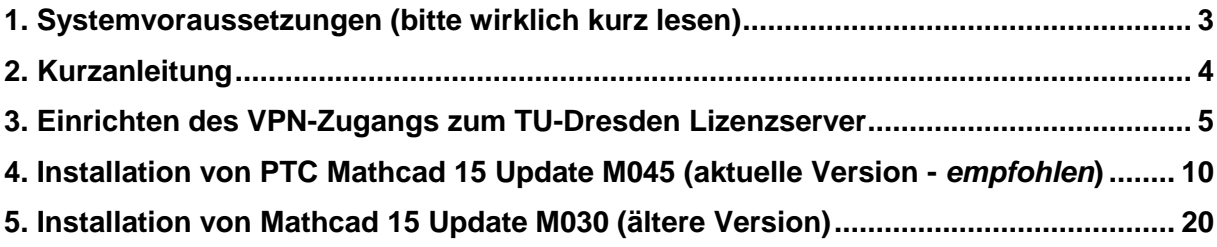

## <span id="page-2-0"></span>**1. Systemvoraussetzungen (bitte wirklich kurz lesen)**

Die Hardware-Anforderungen von Mathcad sind selbst für ältere Computer kein Problem, weswegen diese nicht unbedingt erwähnt werden müssen (wer sie trotzdem nachlesen möchte, kann sie sich [hier](https://tu-dresden.de/ing/maschinenwesen/cad/ressourcen/dateien/services/support/mc15_hardware_notes.pdf?lang=de) ansehen).

Beachtung finden sollten die softwareseitgen Anforderungen. Hier möchte Mathcad laut Beschreibung vorab gerne

[Microsoft Data Access Components \(MDAC\) 2.8,](https://www.microsoft.com/de-de/download/details.aspx?id=5793) [.NET Framework 3.5 SP1](https://www.microsoft.com/de-de/download/details.aspx?id=22) und [MSXML 4.0 SP3](https://www.microsoft.com/de-de/download/details.aspx?id=15697)

installiert haben, wobei auch während der Installation darauf hingewiesen wird, wenn etwas fehlt.

**Achtung:** In manchen Fällen kommt es vor, dass bei der Mathcad-Installation nur das englische Sprachpaket installiert wird. Das ist auf falsche installierte Microsoft-Komponenten zurückzuführen. In diesem Fall muss Mathcad noch einmal deinstalliert werden und danach überprüft werden, ob bei den oben genannten Microsoft-Features die deutsche Version installiert ist. Ebenfalls sollte man [Microsoft Visual C++ 2013 Redistributable](https://www.microsoft.com/de-de/download/details.aspx?id=40784) und Microsoft [Visual C++ 2015 Redistributable](https://www.microsoft.com/de-de/download/details.aspx?id=48145) erneuern und die deutsche Version installieren (bei beiden Downloads die Packages vcredist\_x64.exe und vcredist\_x86.exe). Wenn auf dem Computer noch weitere Versionen von Visual C++ oder auch Microsoft SQL-Server-Dienste installiert sind, auch diese prüfen. Leider ist das Problem zum gegenwärtigen Zeitpunkt nicht genauer eingrenzbar, es ist aber auf diesem Wege möglich zu beheben.

## <span id="page-3-0"></span>**2. Kurzanleitung**

### **VPN-Zugang:**

## [Download Cisco AnyConnect](https://tu-dresden.de/zih/dienste/service-katalog/arbeitsumgebung/zugang_datennetz/vpn/ssl_vpn)

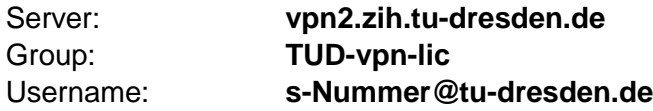

#### **Installation Mathcad 15 Update M045**

[Download Mathcad 15 Update M045](https://tu-dresden.de/ing/maschinenwesen/cad/service/software/mathcad) (nur aus dem TU-internen Netz möglich → Cisco AnyConnect Group: TUD-vpn-all)

FlexNet-Lizenzserver: Server-Name: **studlic.zih.tu-dresden.de** oder alternativ **141.76.16.97** Server-Port: **7788** (zum Verwenden von Mathcad Cisco AnyConnect Group: TUD-vpn-lic)

Eine ausführliche Installationsanleitung ist in den Kapiteln 3 bis 5 gegeben.

## <span id="page-4-0"></span>**3. Einrichten des VPN-Zugangs zum TU-Dresden Lizenzserver**

Mathcad ist ein ausschließlich kommerziell verfügbares Programm. Damit es kostenfrei zu Lehrzwecken auf dem eigenen PC genutzt werden kann, hat die TU Dresden einige Lizenzen erworben, welche über einen Lizenzserver abgerufen werden können.

Dazu muss man sich zunächst eine Software installieren, die einen VPN-Zugang (Virtual Private Network) zu dem besagten Lizenzserver herstellt, von dem wiederum eine Lizenz abgerufen wird, welche die Nutzung von Mathcad ermöglicht.

Das bedeutet, dass man vor der eigentlichen Nutzung von Mathcad ein Programm (hier Cisco AnyConnect) ausführt, um eine Lizenz erhalten zu können. **Es ist eine permanente Internetverbindung (auch während der Nutzung von Mathcad) notwendig!**

Hier werden nun die Schritte erläutert, die zur Installation der Client-Software "Cisco AnyConnect" notwendig sind:

Zunächst muss man die Website der TU-Dresden aufrufen, auf welcher Cisco AnyConnect zur Verfügung gestellt wird (Bild 3.1):

[https://tu-](https://tu-dresden.de/die_tu_dresden/zentrale_einrichtungen/zih/dienste/datennetz_dienste/vpn/ssl_vpn/index_html)

[dresden.de/die\\_tu\\_dresden/zentrale\\_einrichtungen/zih/dienste/datennetz\\_dienste/vpn/ssl\\_vp](https://tu-dresden.de/die_tu_dresden/zentrale_einrichtungen/zih/dienste/datennetz_dienste/vpn/ssl_vpn/index_html) [n/index\\_html](https://tu-dresden.de/die_tu_dresden/zentrale_einrichtungen/zih/dienste/datennetz_dienste/vpn/ssl_vpn/index_html)

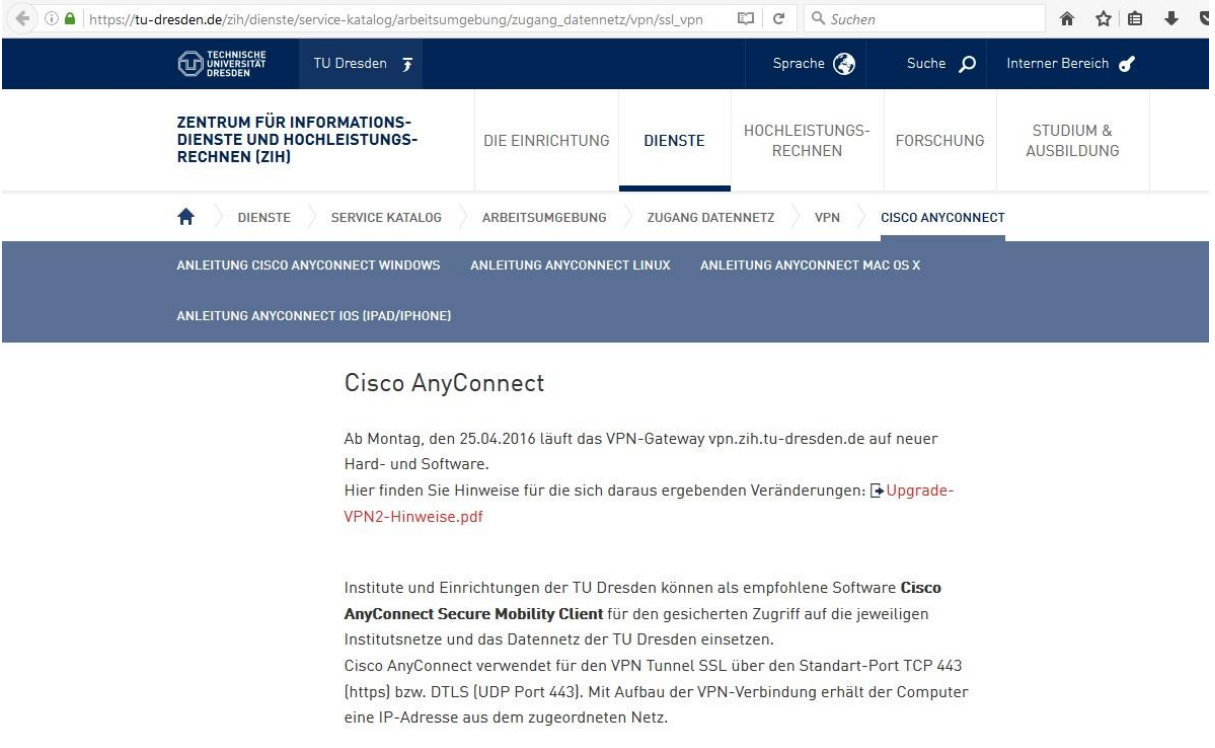

*Bild 3.1*

In der Mitte sind noch weitere Installationshinweise zu finden, weiter unten sind dann die Links zu den Downloads für die verschiedenen Betriebssysteme aufgeführt. (Bild 3.2). Es wird auch empfohlen, die aktuellste Version (hier 4.2.02075) zu verwenden.

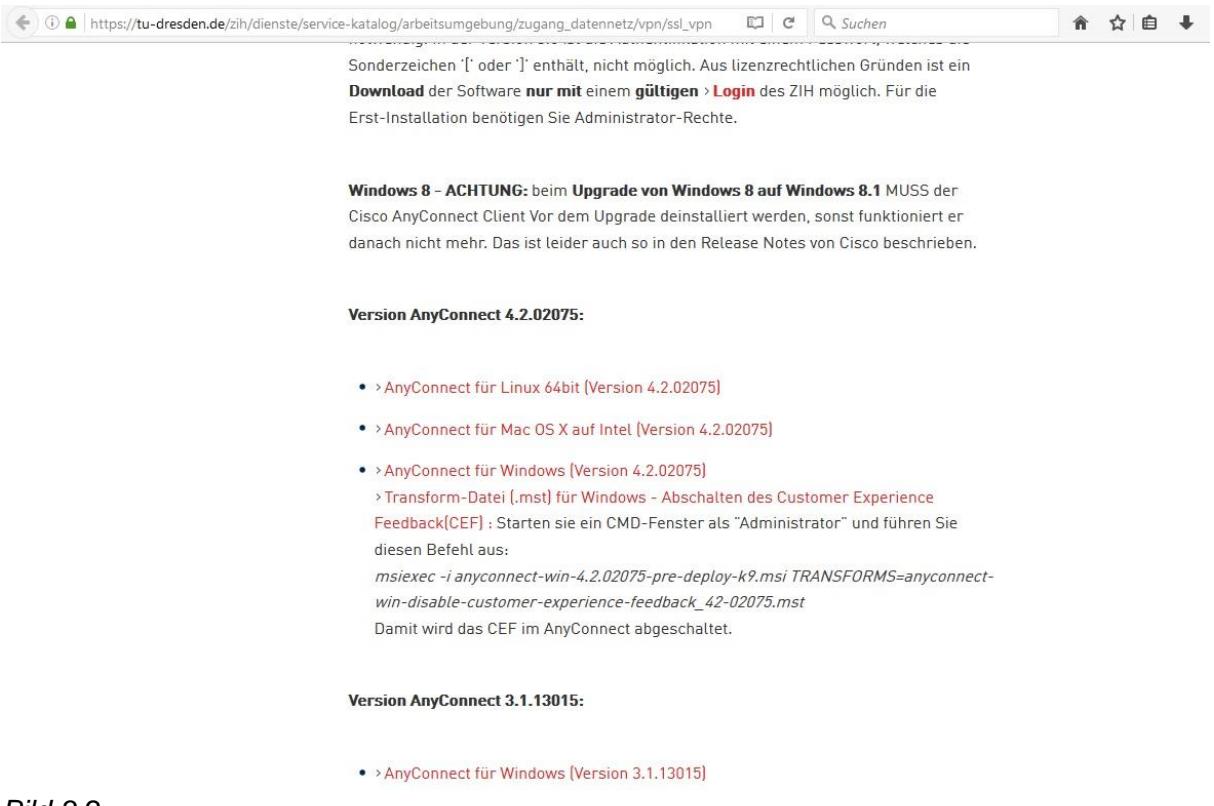

*Bild 3.2*

Nach dem Auswählen muss man sich auf der Website der TU-Dresden authentifizieren. Das gelingt, in dem man auf den roten Login-Button drückt (Bild 3.3).

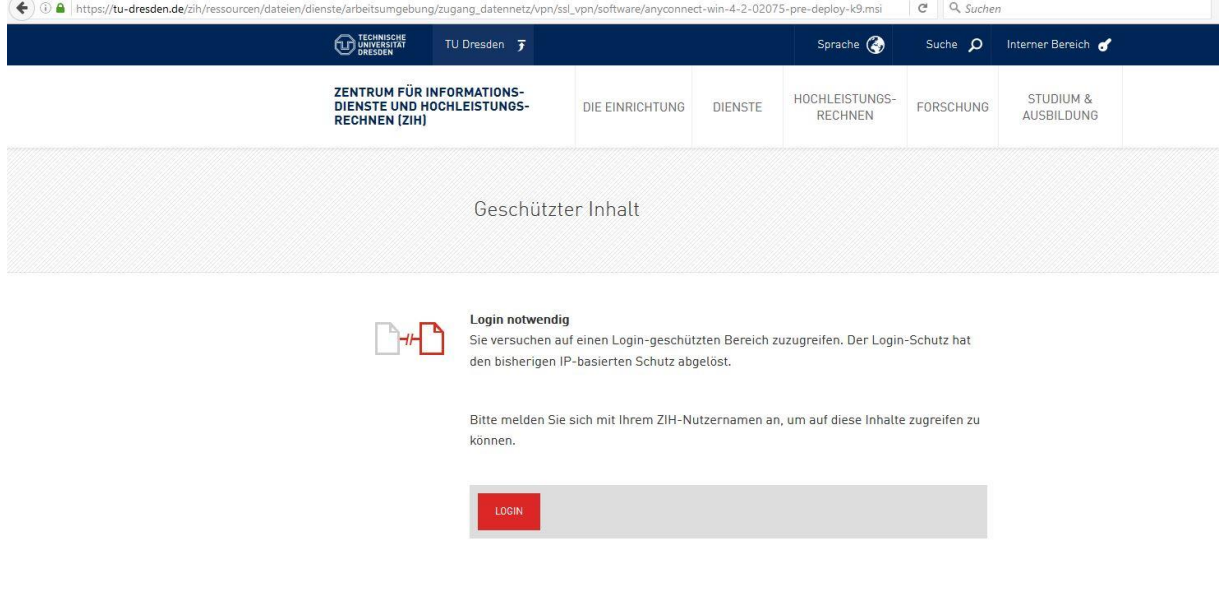

Man gelangt zu dem Identity Provider, der auch z.B. von OPAL bekannt ist. Dort gibt man wie gewohnt die s-Nummer sowie das Passwort ein (Bild 3.4).

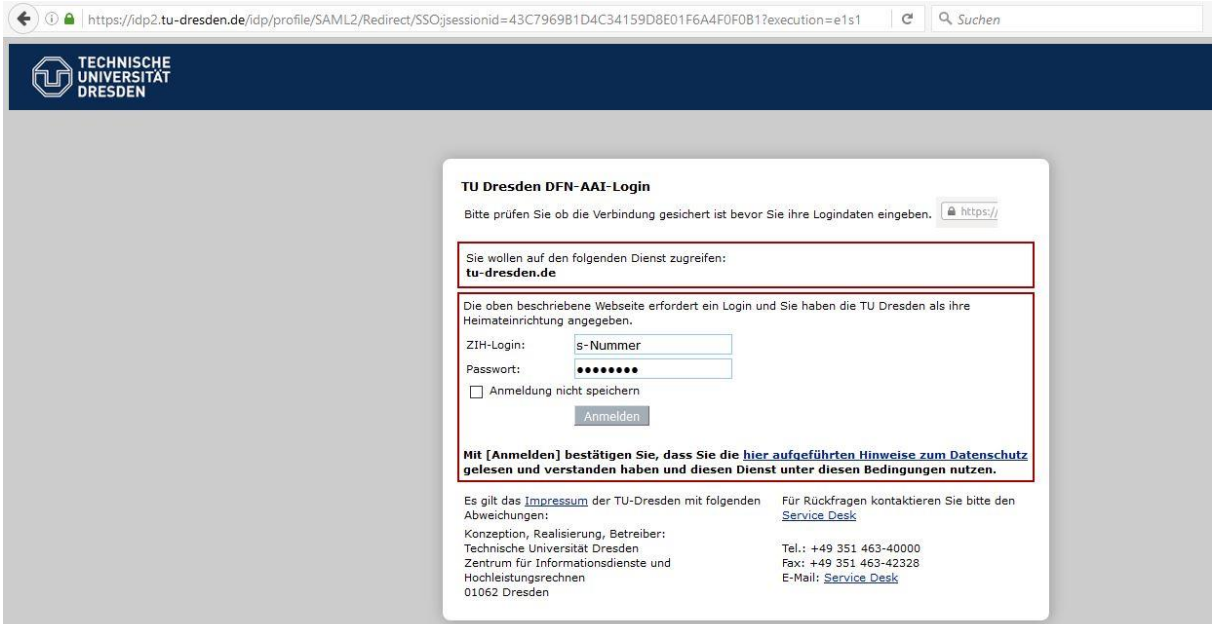

*Bild 3.4*

Nach dem Bestätigen der eigenen Daten öffnet sich folgender Download-Dialog (Bild 3.5), bei dem man die Datei herunterladen kann (Datei speichern).

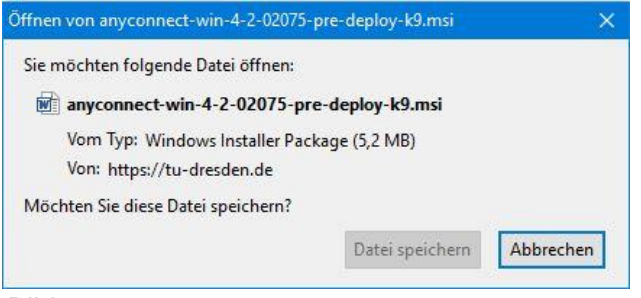

*Bild 3.5*

Nachdem der Download abgeschlossen ist, muss man die heruntergeladene Datei ausführen, allem zustimmen und auf "Weiter" klicken.

Nach Abschluss der Installation kann Cisco AnyConnect gestartet werden. Es sollte nach der Installation zunächst so aussehen wie in Bild 3.6.

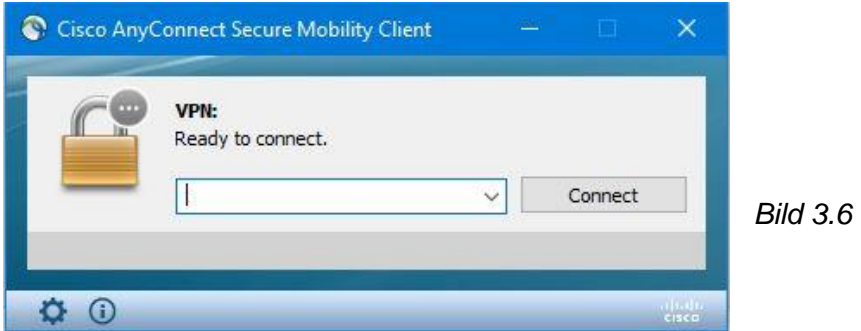

Nun muss man die Adresse des Servers der TU-Dresden eintragen. Sie lautet **vpn2.zih.tu-dresden.de** (Bild 3.7).

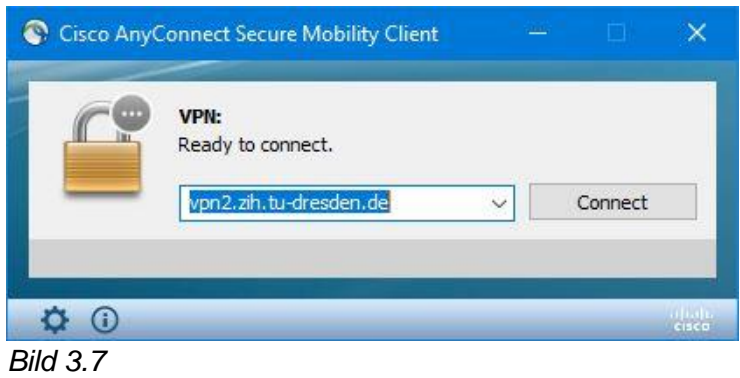

Nachdem dies geschehen ist, muss man nun die Gruppe auswählen, zu der die VPN-Verbindung aufgebaut werden soll. In unserem Falle ist das die Gruppe **TUD-vpn-lic** (Bild 3.8). Bitte unbedingt darauf achten, dass diese Gruppe ausgewählt ist, da sonst keine Verbindung zum Lizenzserver aufgebaut werden kann.

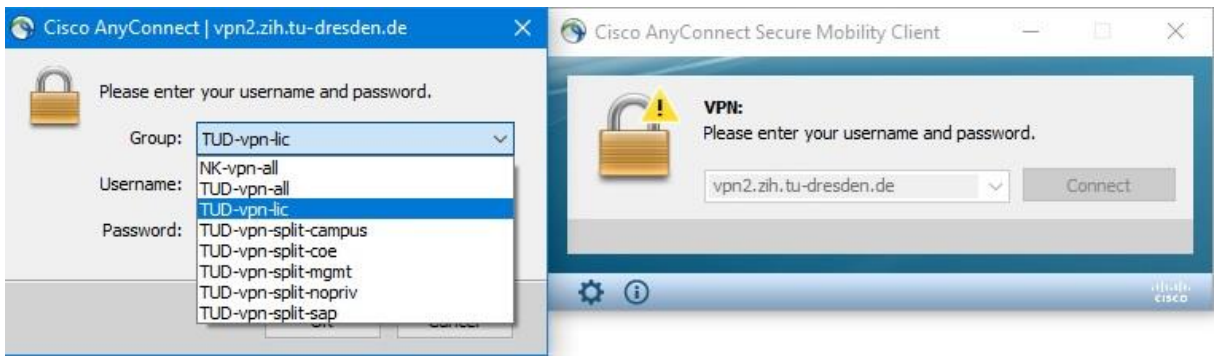

*Bild 3.8*

Danach muss man den Benutzernamen (s-Nummer@tu-dresden.de) und das Kennwort eingeben (Bild 3.9)

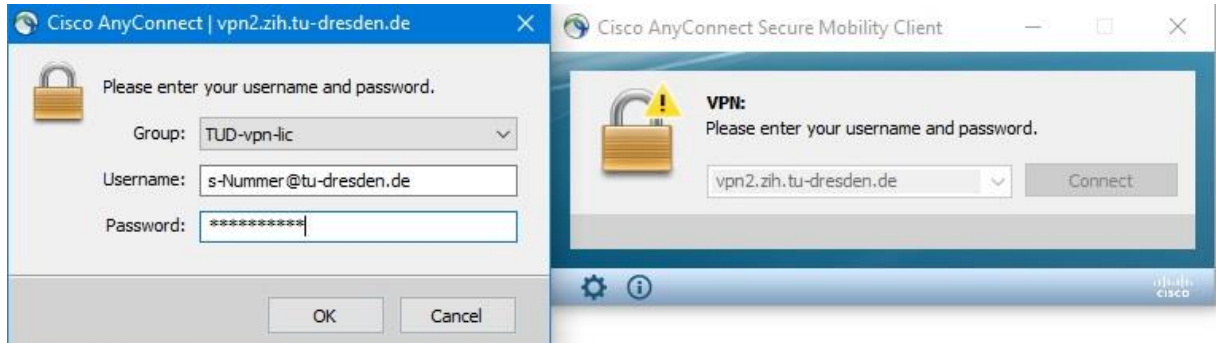

*Bild 3.9*

Dann ist die Einrichtung von Cisco AnyConnect abgeschlossen und eine Verbindung aufgebaut (Bild 3.10). Unten rechts in der Taskleiste oder bei den ausgeblendeten Symbolen erscheint ebenfalls ein Symbol, welches die aktive Verbindung anzeigt (Bild 3.11).

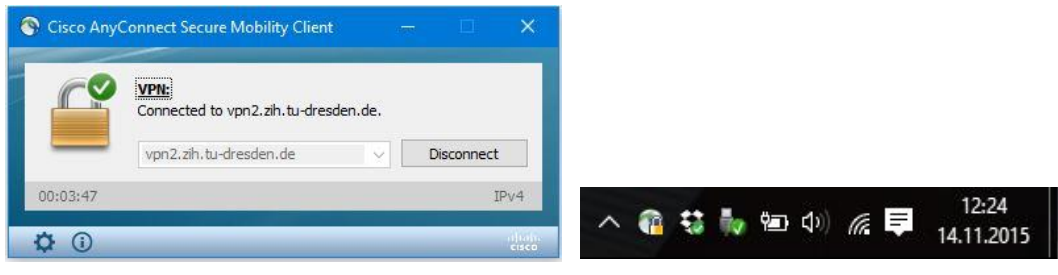

*Bild 3.10 Bild 3.11*

## <span id="page-9-0"></span>**4. Installation von PTC Mathcad 15 Update M045 (aktuelle Version)**

Kommen wir nun zur eigentlichen Installation von Mathcad.

Zunächst sollte man sicherstellen, dass man sich innerhalb des Uni-Netzwerkes befindet. Sollte die Cisco AnyConnect – VPN Verbindung zum Lizenzserver noch bestehen, so muss man die Verbindung wieder trennen und erneut starten. Dann bei der Gruppe "TUD-vpn-all" auswählen und ebenfalls mit ZIH-Login und Passwort einwählen. Diese Verbindung ist nur für den Download von Mathcad wichtig, danach kann (und sollte für die Verwendung von Mathcad) wieder die Gruppe TUD-vpn-lic eingestellt werden.

Das Programm Mathcad ist auf den TU-Seiten der Maschinenbauer unter folgender Webadresse zu finden:

<https://tu-dresden.de/ing/maschinenwesen/cad/service/software/mathcad> (Bild 4.1).

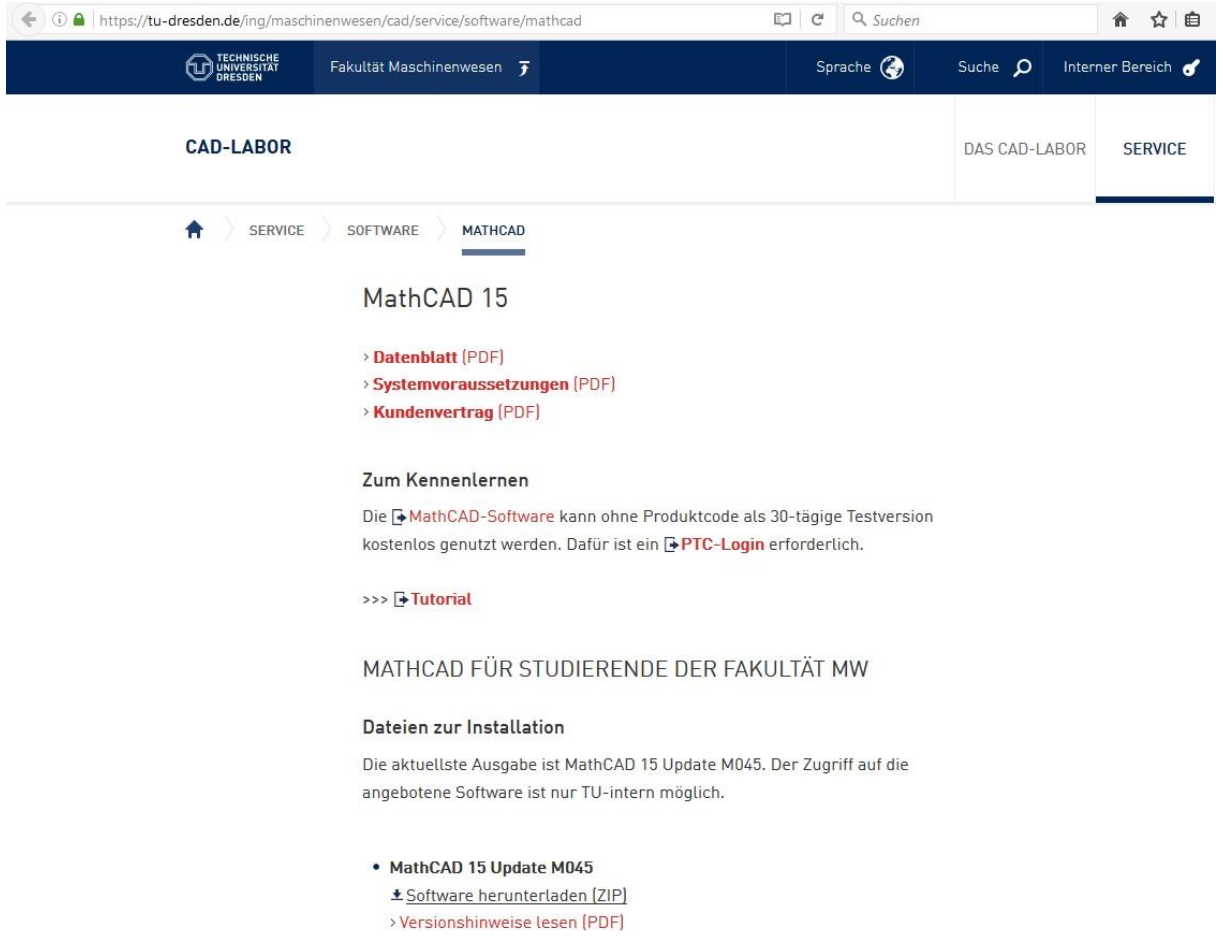

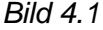

Mit einem Klick auf "Software herunterladen" kann mit die ZIP-komprimierte Datei herunterladen (Bild 4.2). Die aktuellste (und empfohlene) Version ist Mathcad 15 Update M045.

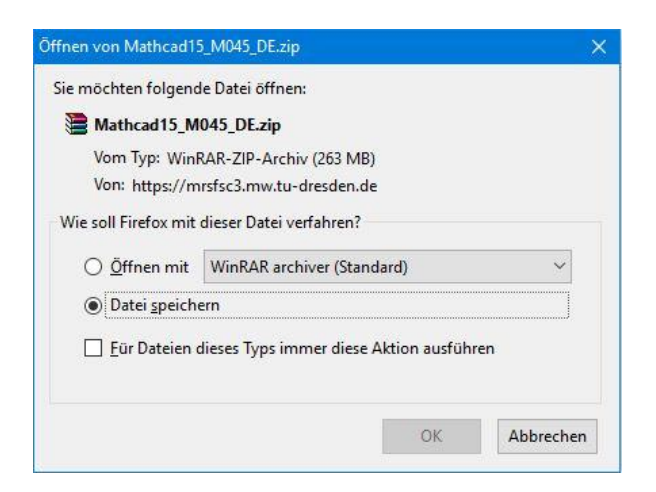

*Bild 4.2*

Nachdem die Datei heruntergeladen ist, muss sie entpackt werden (das geht zum Beispiel mit dem Programm WinRAR [\(http://www.winrar.de/download.php\)](http://www.winrar.de/download.php). Dort einfach die kostenlose Testversion herunterladen – die funktioniert zeitlich unbeschränkt).

Nach dem Entpacken der heruntergeladenen Datei sollte der Ordner folgendermaßen aussehen (Bild 4.3):

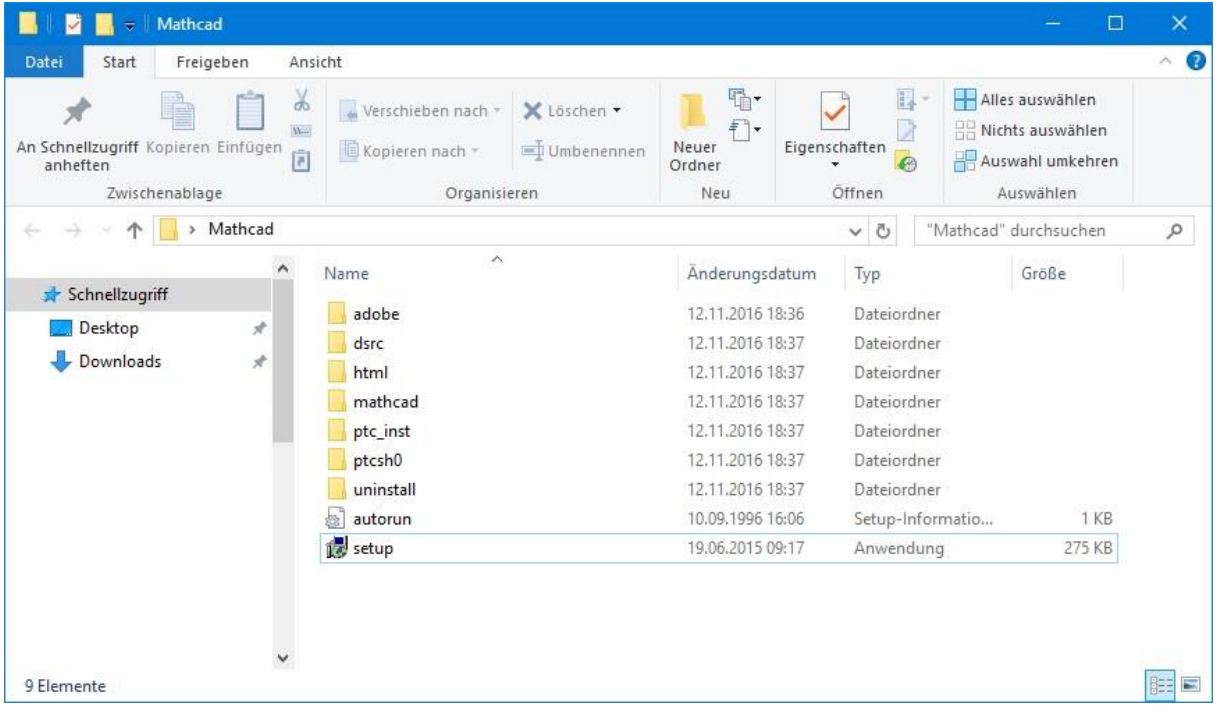

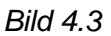

Mit einem Doppelklick auf "setup" öffnet sich das Installationsmenü von Mathcad (Bild 4.4).

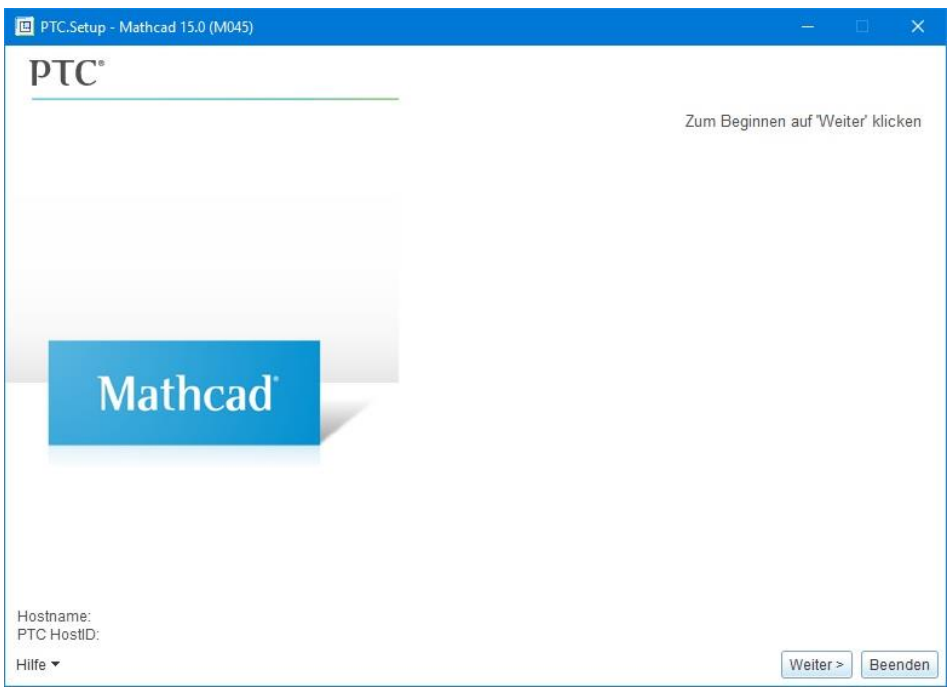

*Bild 4.4*

Wie dort beschrieben auf "Weiter" klicken. Man gelangt zur Lizenzvereinbarung (Bild 4.5), die man akzeptiert und wieder auf "Weiter" klickt.

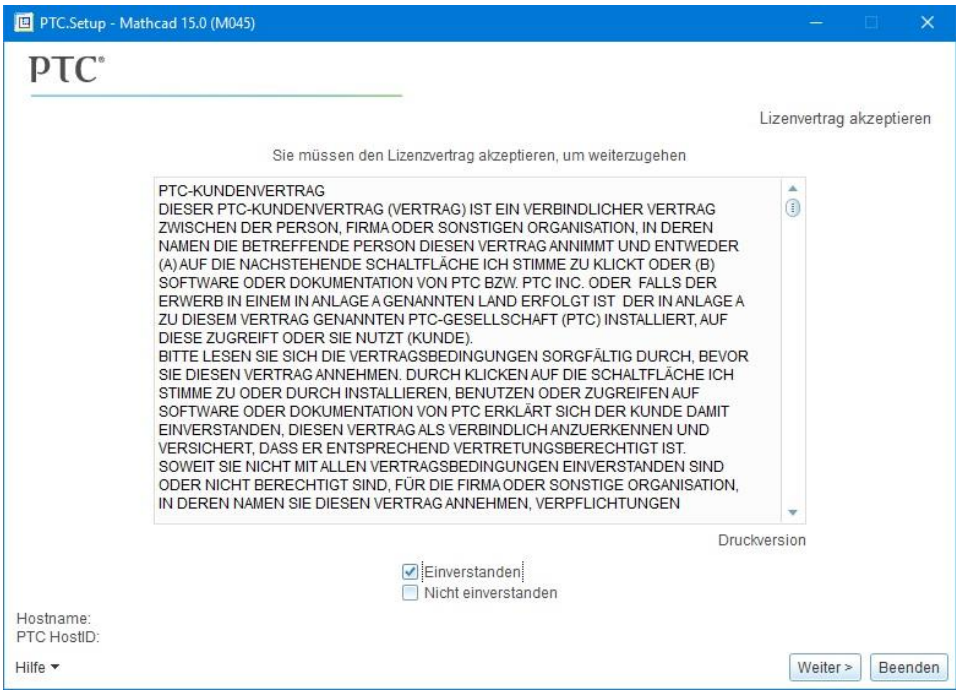

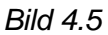

Dort gelangt man zum Auswahlmenü der Installation (Bild 4.6). Für die Installation ist "Mathcad" auszuwählen.

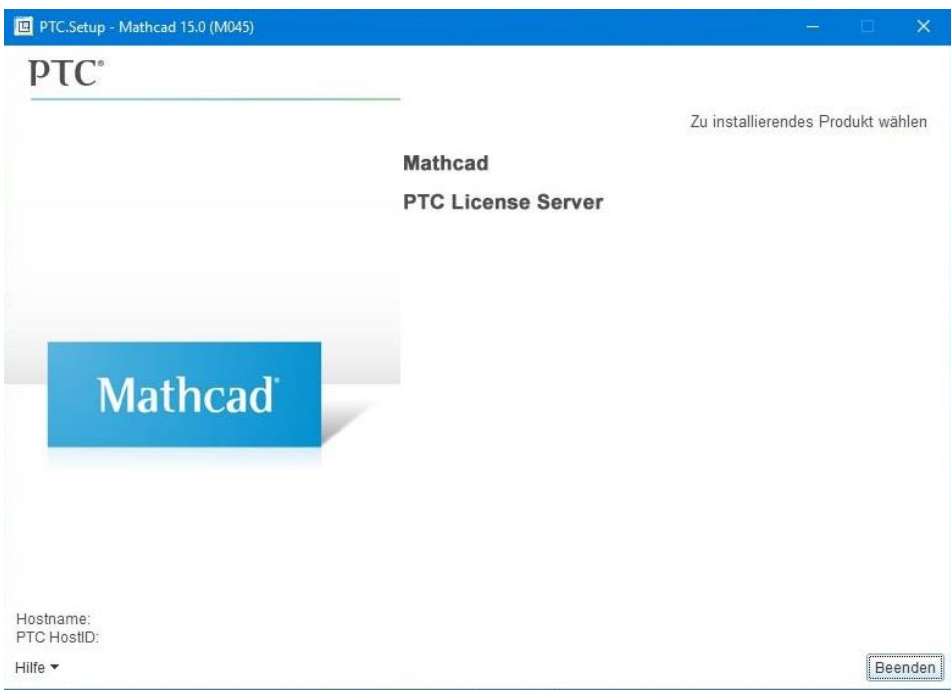

*Bild 4.6*

Im nächsten Schritt wird nach der Lizenz gefragt (Bild 4.7). Wie im 2. Kapitel erklärt, wird die Lizenz über einen Lizenzserver bezogen, weswegen "FLEXnet Server/Lizenzdatei" auszuwählen ist. Danach wieder "Weiter" anklicken.

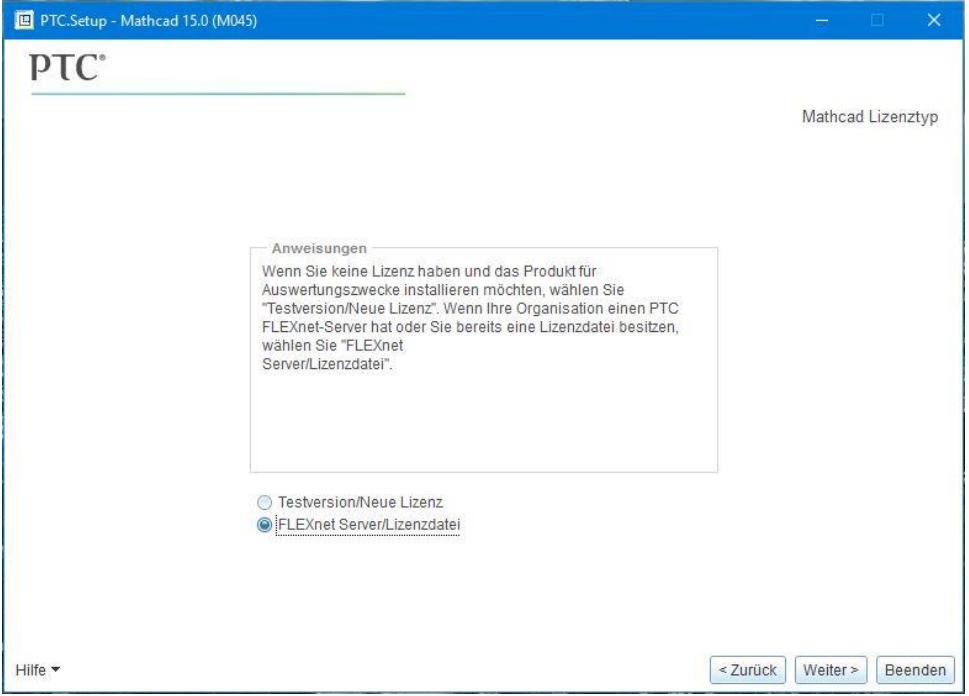

*Bild 4.7*

Danach muss man den Installationstypen festlegen (Bild 4.8). Mit "Typisch" erhält man eine vollständige Installation mit allen Komponenten, weswegen man damit nicht viel falsch machen kann.

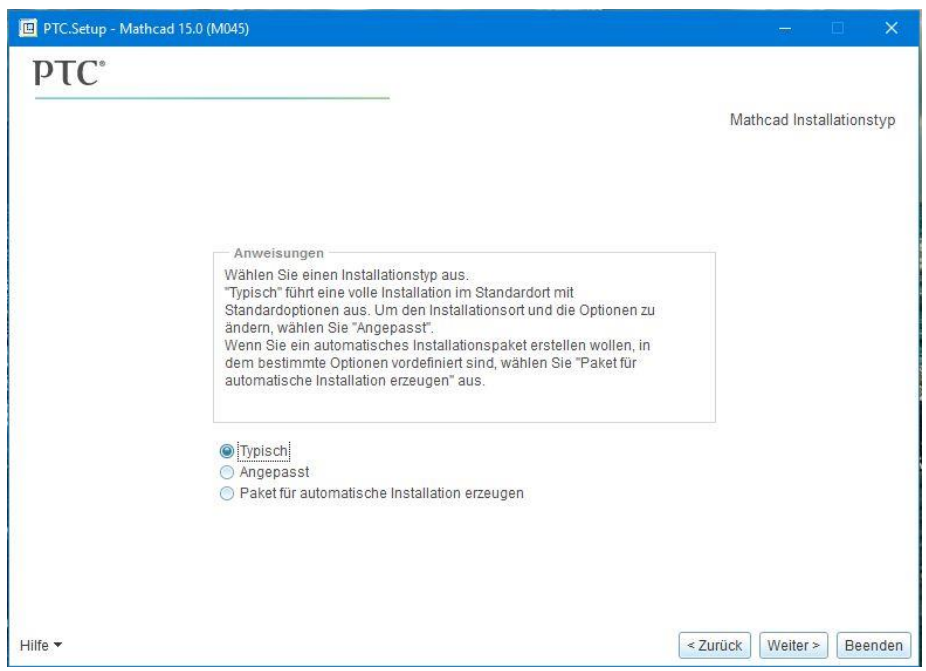

*Bild 4.8*

Als nächstes wird der Lizenzserver abgefragt (Bild 4.9).

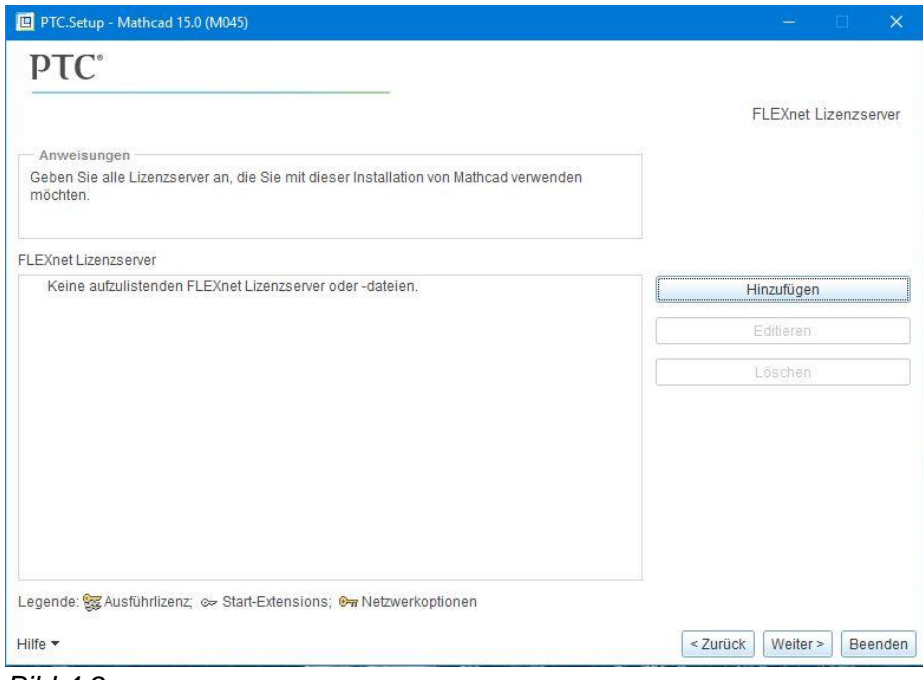

*Bild 4.9*

Da bisher noch kein Lizenzserver konfiguriert ist, muss man zunächst auf die Schaltfläche "Hinzufügen" klicken.

Dann muss "Einzelner Lizenzserver" ausgewählt werden. In die leeren Felder ist nun folgendes einzutragen:

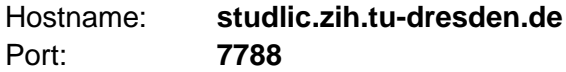

Alternativ zum Hostname kann auch die IP-Adresse **141.76.16.97** eingegeben werden, falls es Probleme mit dem DNS gibt.

An dieser Stelle bitte noch einmal vergewissern, dass die VPN-Verbindung zum Lizenzserver aktiv ist (TUD-vpn-lic), da die Verbindung sonst nicht eingerichtet und die Installation fortgesetzt werden kann. Wenn die VPN-Verbindung aktiv ist, den Dialog mit "OK" bestätigen (Bild 4.10).

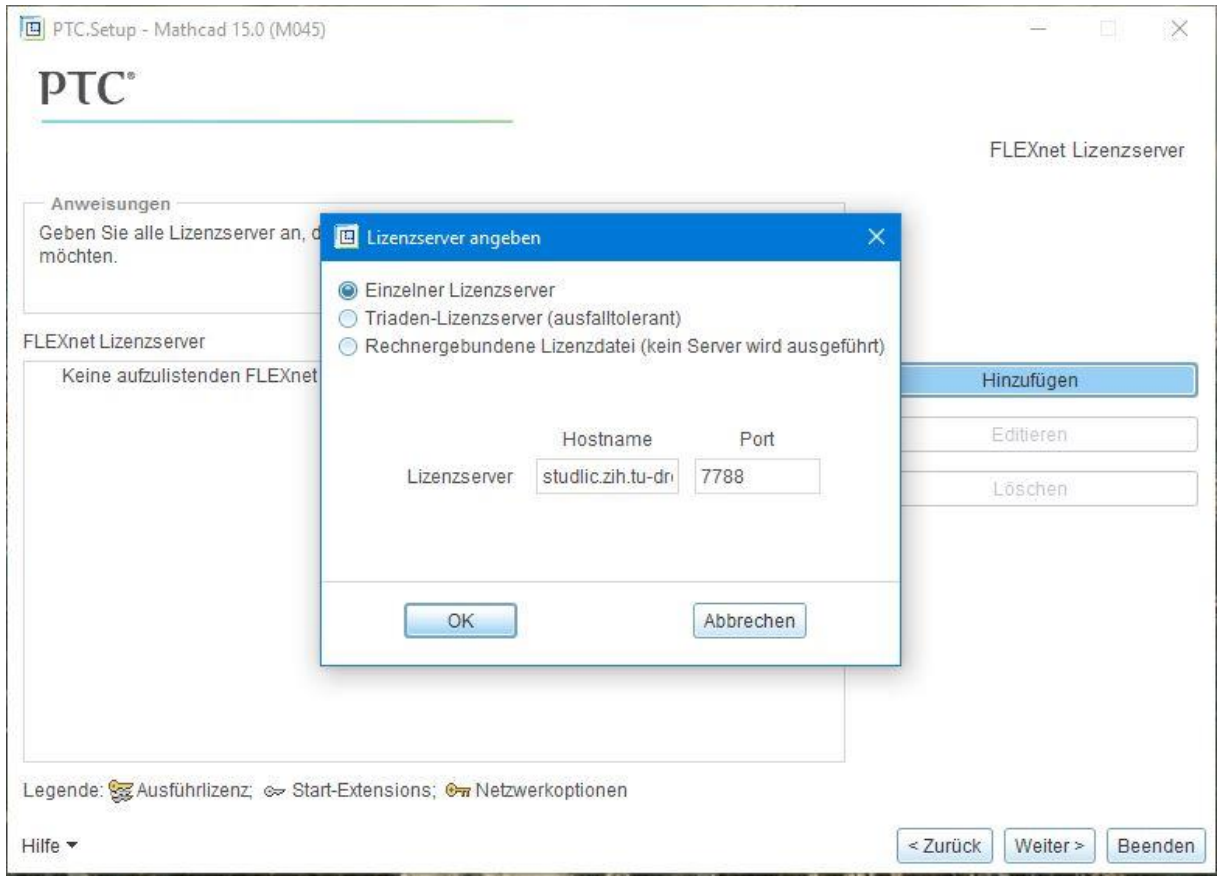

*Bild 4.10*

Dann einen kurzen Moment warten, während die Verbindung geprüft wird. Hier kann es kurzzeitig dazu kommen, dass dort "keine Rückmeldung" erscheint und das Programm hakt. Dies ist jedoch nur vorübergehend und stellt kein Problem dar.

Danach ist der Lizenzserver konfiguriert und es kann "Weiter" gedrückt werden (Bild 4.11).

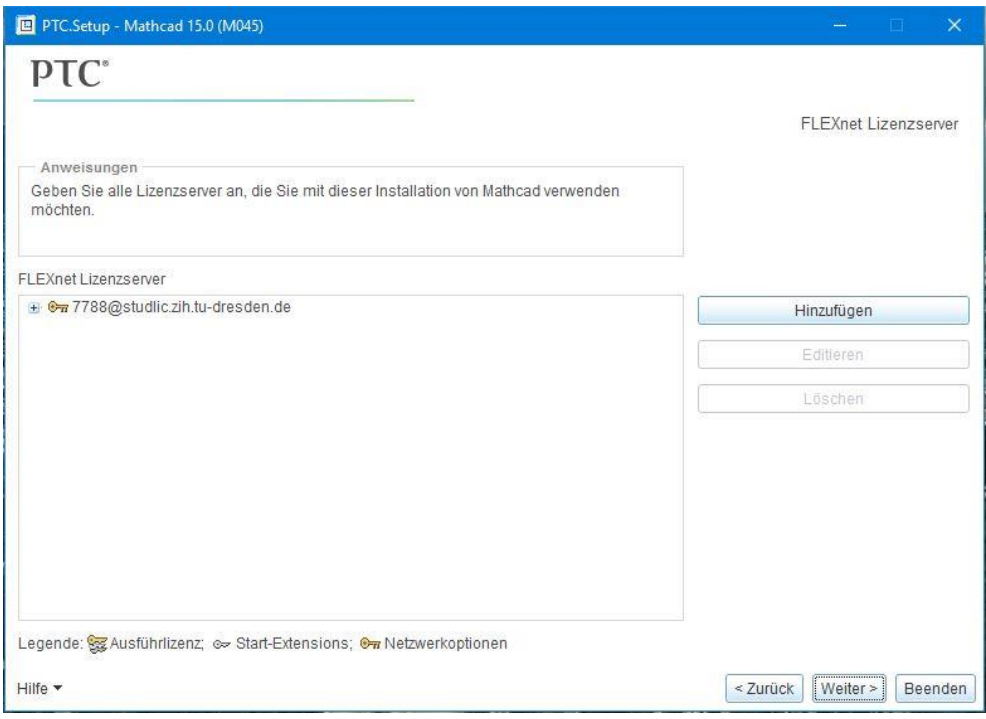

*Bild 4.11*

Nun beginnt die Installation von Mathcad. Nachdem diese abgeschlossen ist (Bild 4.12), kann man "Weiter" drücken.

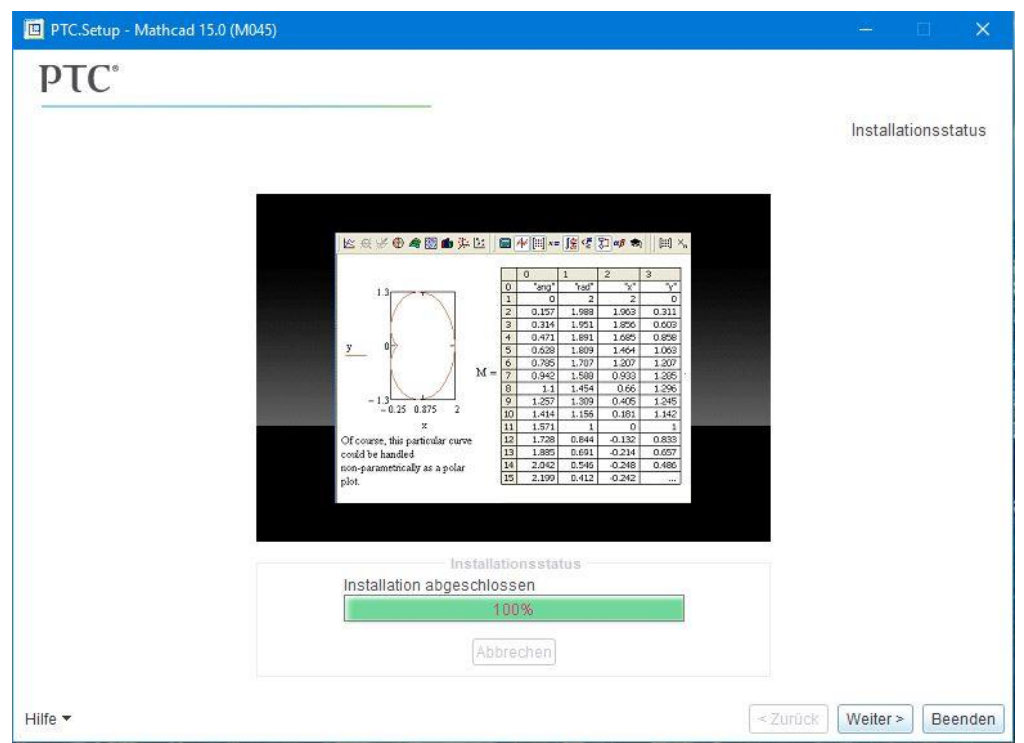

*Bild 4.12*

Man gelangt noch einmal zu dem Ausgangsmenü (Bild 4.13), dieses kann man nun unten rechts mit "Beenden" schließen.

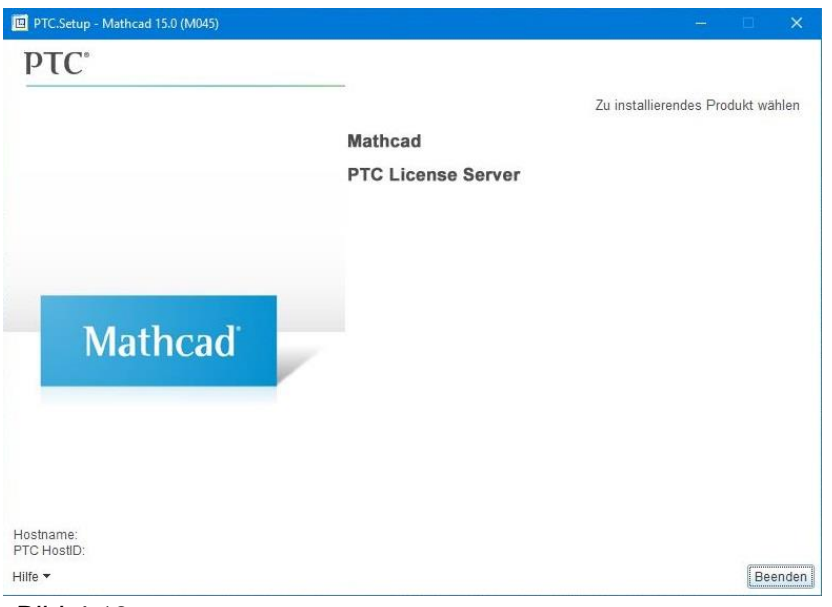

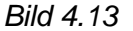

## **Nun ist Mathcad fertig installiert und kann verwendet werden!**

Bei längerer Nicht-Benutzung kann es dazu kommen, dass die Konfigurationsdaten für den Lizenzserver neu einzugeben sind. Beim Starten von Mathcad öffnet sich dann folgender Dialog (Bild 4.14):

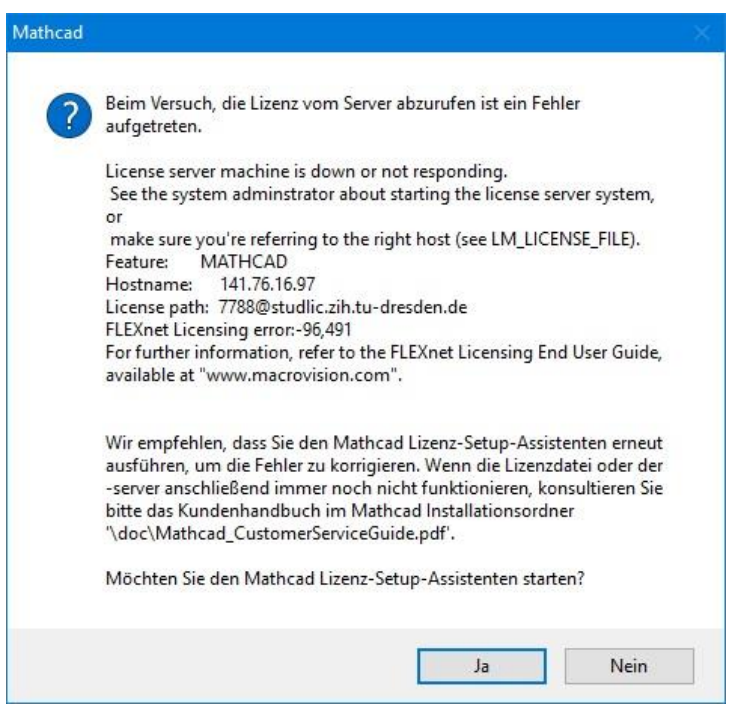

*Bild 4.14*

Natürlich möchte man den Mathcad Lizenz-Setup-Assistenten starten, da man dort erneut die Konfiguration vornehmen kann. Zunächst muss wieder ausgewählt werden, dass ein FlexLM Server verwendet werden soll (Bild 4.15).

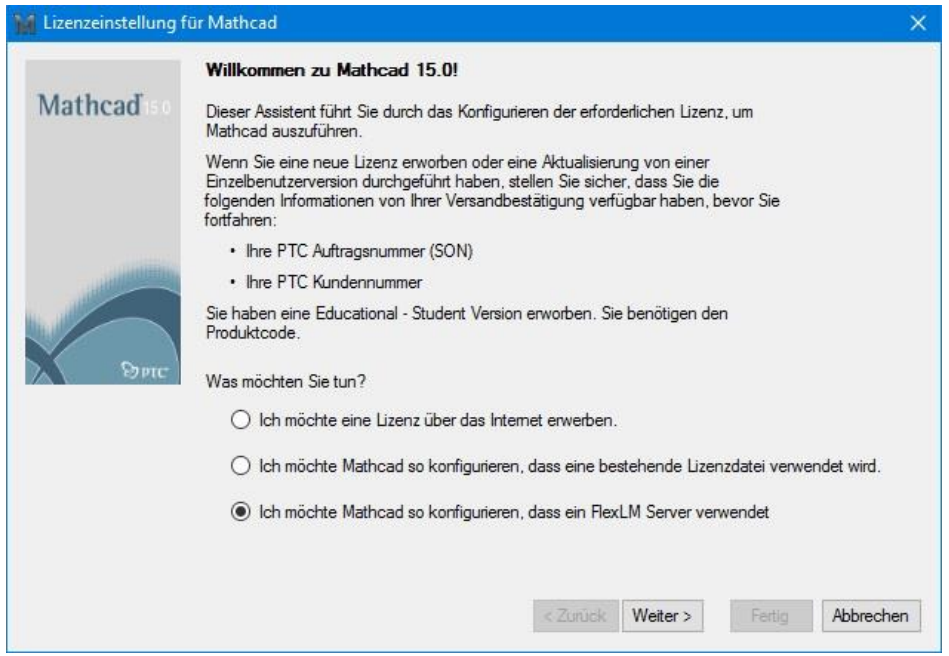

*Bild 4.15*

Danach muss man "Einen Lizenzserver verwenden" auswählen und die Server-Daten eingeben (Bild 4.16). Wie bei der Installation lauten diese

## Server-Name: **studlic.zih.tu-dresden.de** oder alternativ **141.76.16.97** Server-Port: **7788**

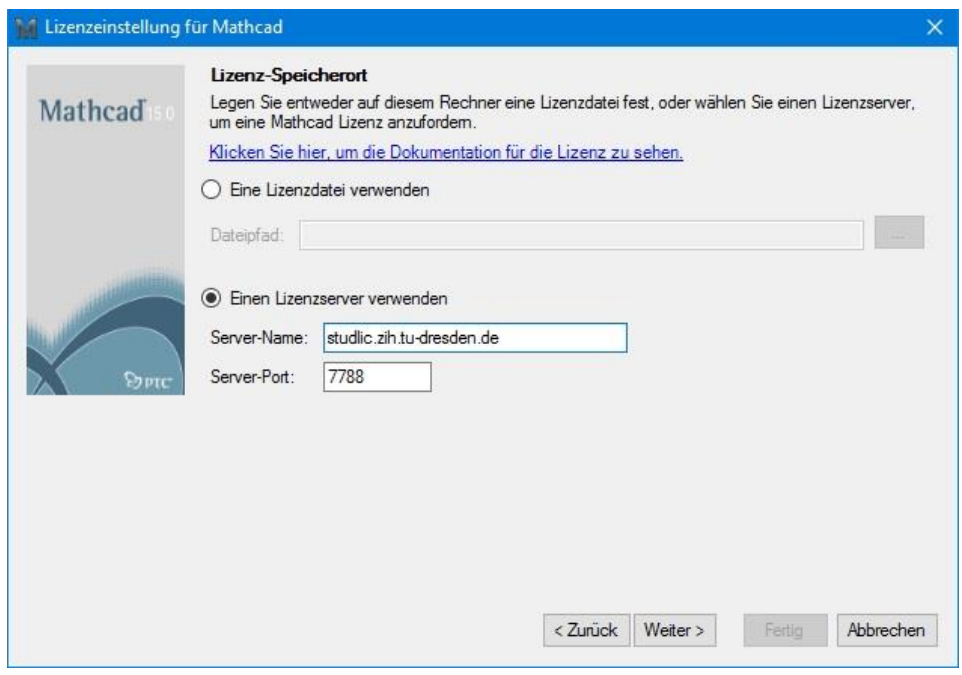

*Bild 4.16*

Mit "Weiter" gelangt man auf die nächste Seite, auf der man die eingegebenen Daten bestätigen muss (Bild 4.17)

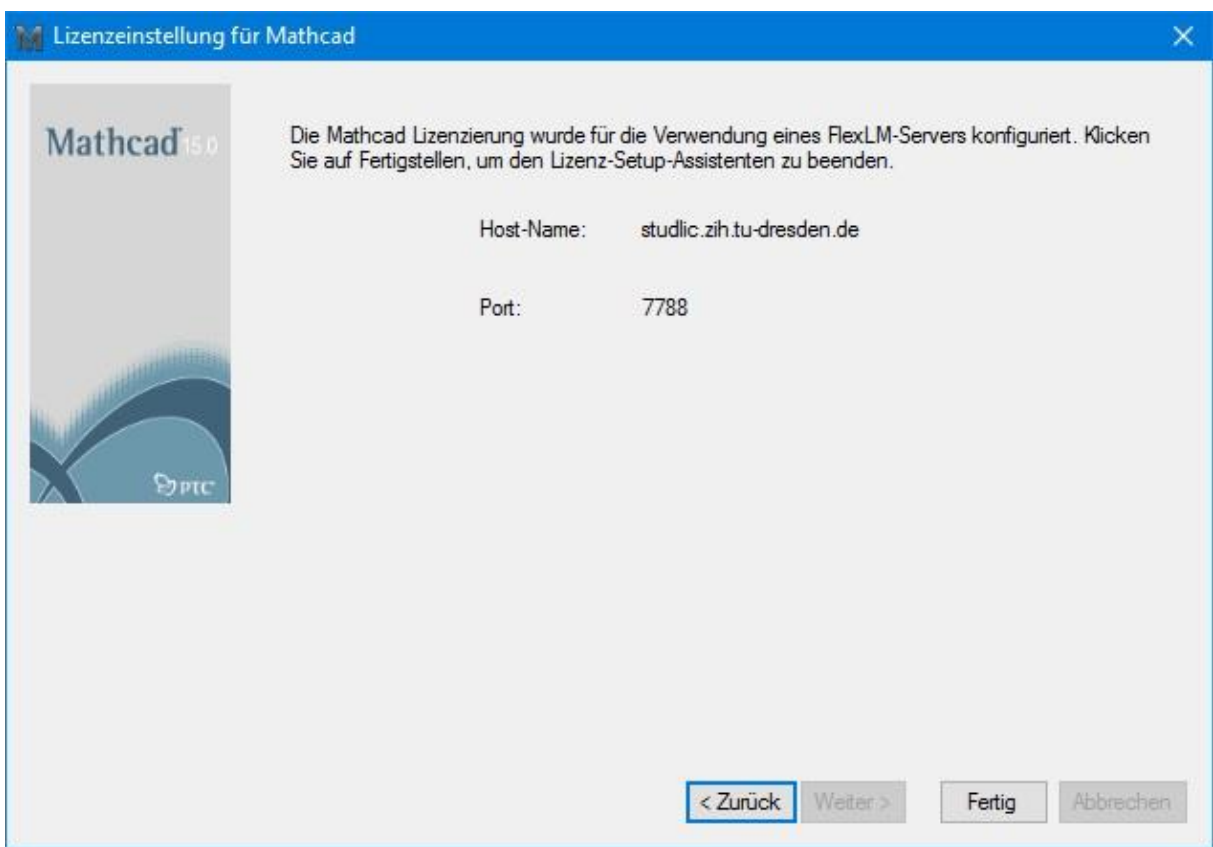

*Bild 4.17*

Mit einem Klick auf "Fertig" beendet man den Konfigurationsassistenten und Mathcad kann verwendet werden.

# <span id="page-19-0"></span>**5. Installation von Mathcad 15 Update M030 (ältere Version)**

Das Herunterladen der Version M030 erfolgt ebenfalls über die Homepage des CAD-Labors Maschinenwesen [\(https://tu-](https://tu-dresden.de/ing/maschinenwesen/cad/service/software/mathcad)

[dresden.de/ing/maschinenwesen/cad/service/software/mathcad\)](https://tu-dresden.de/ing/maschinenwesen/cad/service/software/mathcad). Dort dann unter MathCAD 15 Update M030 "Software herunterladen" wählen, die Datei herunterladen und das ZIP-File entpacken.

Beim Klicken auf "setup.exe" kann die Installation unter Windows 7 genauso erfolgen wie in Kapitel 4. Ab Windows 8 erscheint folgende Meldung (Bild 5.1):

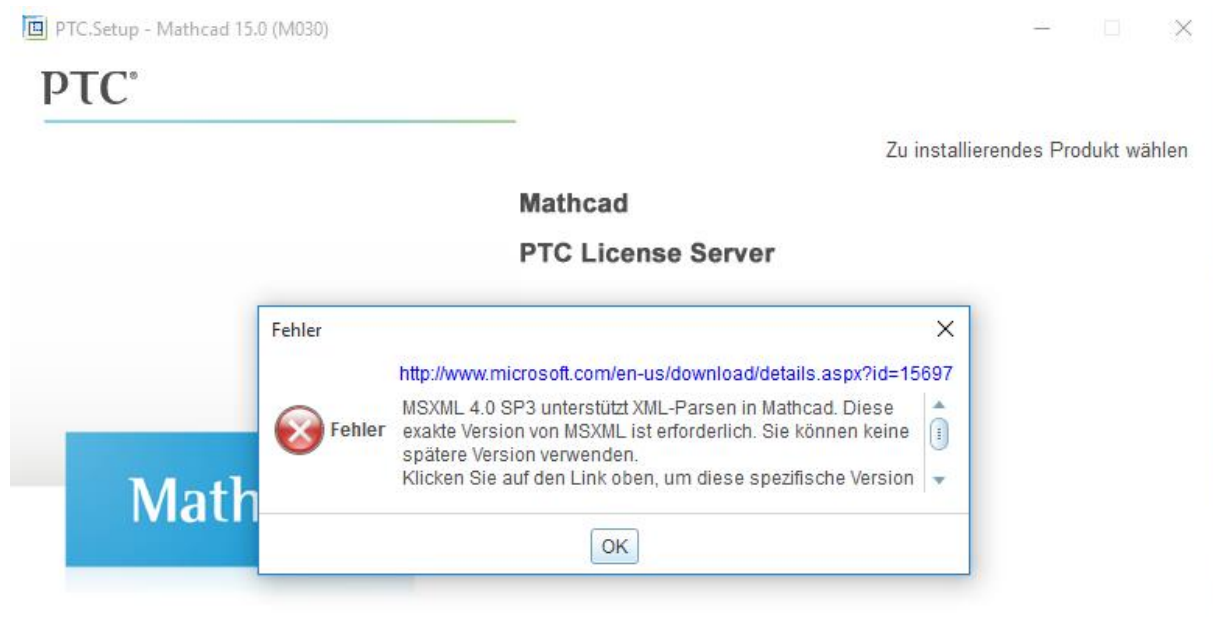

#### *Bild 5.1*

Manchmal erscheint auch die Meldung "Windows XP Service Pack 3 nicht installiert". Diese Probleme haben die Ursache darin, dass diese Version von Mathcad nicht für Betriebssysteme höher als Windows 7 entwickelt worden ist.

Um Mathcad aber trotzdem benutzen zu können, kann man sich eines Tricks behelfen, den ebenfalls die Maschinenbauer der TU-Dresden veröffentlicht haben (<http://bombentrichter.de/showthread.php?p=181593> ). Der Inhalt dieses Forenbeitrags ist hier zusammengefasst:

Zunächst muss man das "Microsoft Visual C++ 2005 SP1 Redistributable Package (x86)" herunterladen und installieren (Bild 5.2); zu bekommen ist es unter folgender Adresse: <https://www.microsoft.com/de-de/download/details.aspx?id=5638>

Ebenfalls muss man auch das MSXML 4.0 Service Pack 3 (Microsoft XML Core Services) herunterladen und installieren (Bild 5.3); zu bekommen ist es unter folgender Adresse: <https://www.microsoft.com/de-DE/download/details.aspx?id=15697>

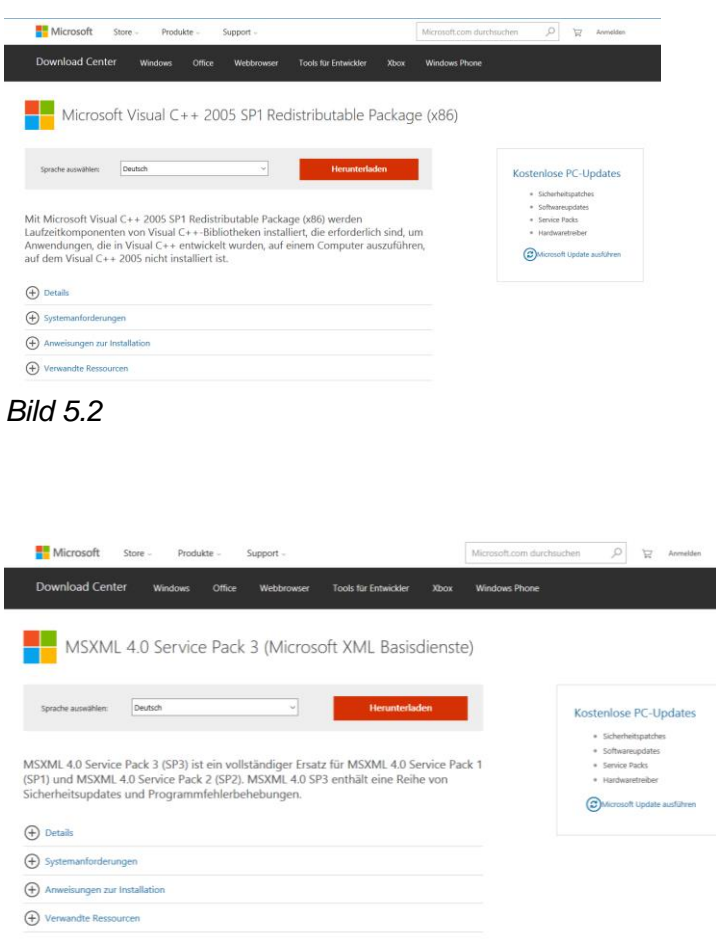

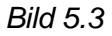

Die Reihenfolge, in der beide Packages installiert werden, ist egal.

Sind sie installiert, so ruft man wieder den entpackten Download-Ordner von Mathcad auf und öffnet den Ordner "mathcad" (Bild 5.4).

| Freigeben<br>Start                        | Ansicht                                |                  |        |          | $\vee$ 0                     |
|-------------------------------------------|----------------------------------------|------------------|--------|----------|------------------------------|
| $_{\rm v}$<br>Mathcad15_M030_DEzip ><br>个 |                                        |                  |        | $\vee$ 0 | "Mathcad15_M030_DEzip" dur Q |
| $\wedge$<br>Name                          | Änderungsdatum                         | Typ              | Größe  |          |                              |
| adobe                                     | 01.07.2013 02:02                       | Dateiordner      |        |          |                              |
| dsrc                                      | 01.07.2013 02:02                       | Dateiordner      |        |          |                              |
| html                                      | 01.07.2013 02:01                       | Dateiordner      |        |          |                              |
| mathcad                                   | 16.12.2013 16:49                       | Dateiordner      |        |          |                              |
| ptc_inst                                  | Erstelldatum: 12.10.2015 19:11         | Iteiordner       |        |          |                              |
| ptcsh0                                    | Größe: 368 MB                          | teiordner        |        |          |                              |
| uninstall                                 | Dateien: kitnum, Mathcad15WixInstaller | teiordner        |        |          |                              |
| di l<br>autorun                           | 10.09.1996 15:06                       | Setup-Informatio | 1 KB   |          |                              |
| setup                                     | 29.04.2013 14:55                       | Anwendung        | 275 KB |          |                              |

*Bild 5.4*

In diesem Ordner führt man nun die Datei "Mathcad15WixInstaller" aus (Bild 5.5).

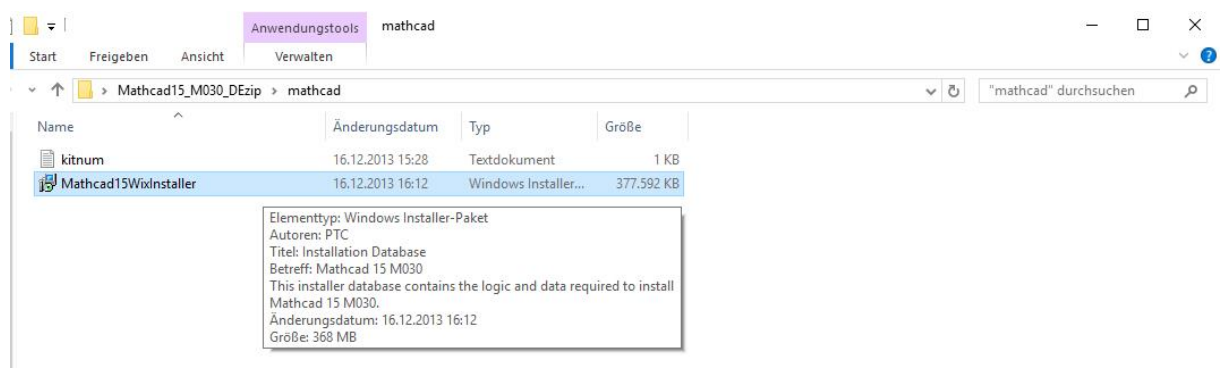

*Bild 5.5*

Damit funktioniert die Installation einwandfrei. Wie immer muss man dem Lizenzvertrag zustimmen und immer auf "Weiter" klicken, bis die Installation abgeschlossen ist.

Bevor es mit der Einrichtung weitergeht, bitte noch einmal prüfen, ob eine VPN-Verbindung zum Lizenzserver besteht (TUD-vpn-lic).

Wenn man das Programm Mathcad dann startet (in einigen Fällen startet es auch automatisch), wird man direkt darauf hingewiesen, dass bisher noch keine Lizenz abgerufen werden konnte (Bild 5.6)

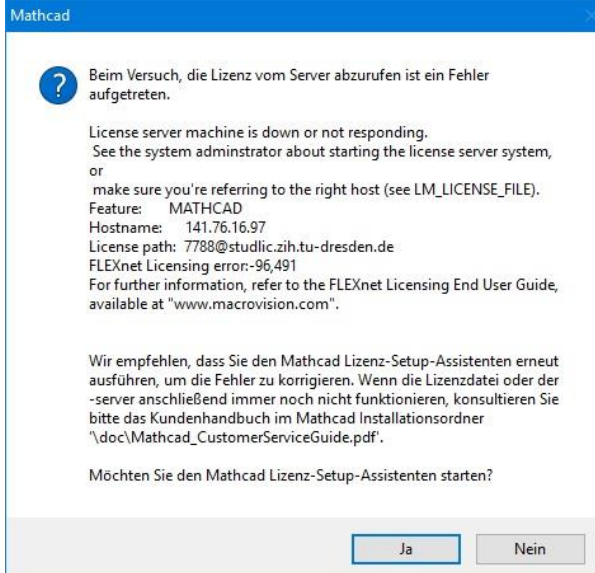

#### *Bild 5.6*

Da es in diesem Fenster angeboten wird, startet man auch am besten gleich den "Mathcad Lizenz-Setup-Assistenten".

In dem sich darauffolgend öffnenden Fenster wählt man den Punkt "Ich möchte Mathcad so konfigurieren, dass ein FlexLM Server verwendet [wird…]" aus (Bild 5.7).

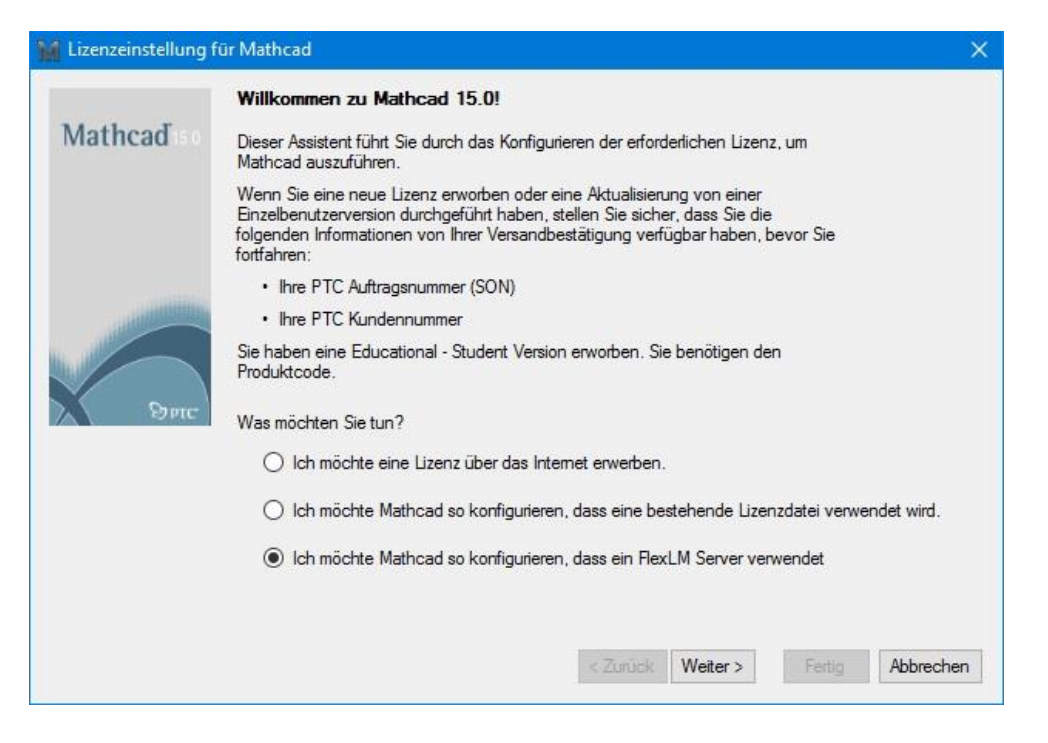

*Bild 5.7*

Im nächsten Schritt muss man dann den Punkt "Einen Lizenzserver verwenden" auswählen und den Servernamen und die Portnummer eintragen (Bild 5.8).

Server-Name: **studlic.zih.tu-dresden.de** oder alternativ **141.76.16.97** Server-Port: **7788**

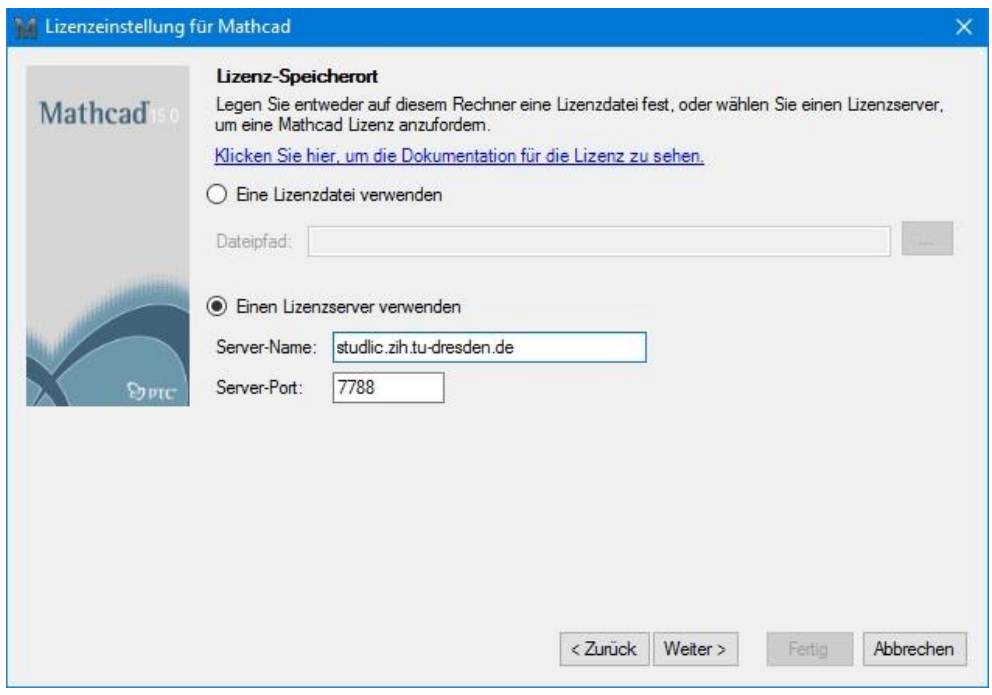

*Bild 5.8*

Mit "Weiter" gelangt man auf die nächste Seite, auf der man die eingegebenen Daten bestätigen muss (Bild 5.9)

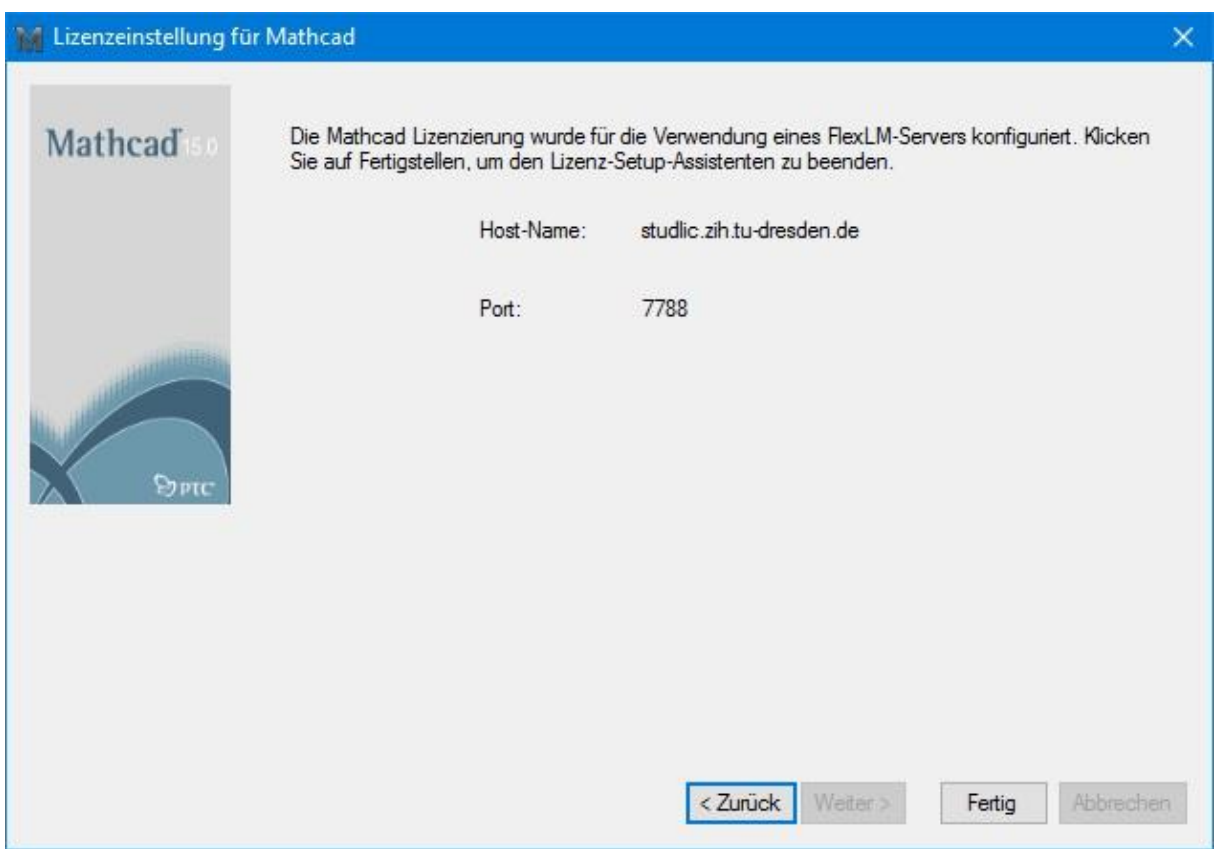

*Bild 5.9*

Mit einem Klick auf "Fertig" beendet man den Konfigurationsassistenten und Mathcad kann verwendet werden.